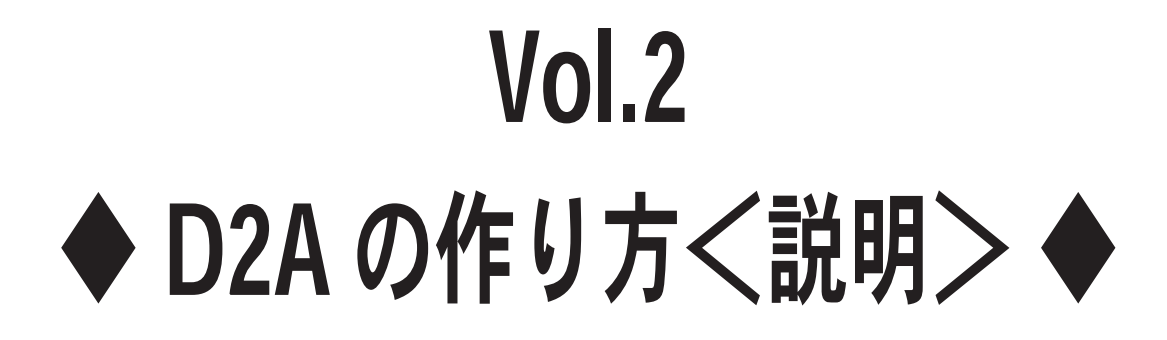

## < Ver.1.0 >

<練習ファイル>D2A の作り方 .ai

/\*/\_/\_/\_/\_/\_/\_/\_/\_/\_/\_/\_/\_/\_/\_/\_/\_/ 【D2A の作り方<説明>】 /\_/\_/\_/\_/\_/\_/\_/\_/\_/\_/\_/\_/\_/\_/\_/\_/\*/

☆☆☆☆☆☆☆☆☆☆☆☆☆☆☆☆☆☆☆☆☆☆ フォルダに入っている 「D2A の作り方<練習用ファイル>.ai」を 使って、5回から10回は練習してください。 このやりかたは、1つのやりかたですので もっとスマートなやりかたもあります。 練習しながら見つけるのもいいかもしれません。 ☆☆☆☆☆☆☆☆☆☆☆☆☆☆☆☆☆☆☆☆☆☆

 $<$  (0) レイヤーわけをする $>$ 

 $(FD)$ 

①「D」を選択ツールでえらんで Ctrl+X できりとり ②D レイヤーをつくる ③D レイヤーをえらんで Ctrl+F をしてはりつける

 $(T21)$ 

①「2」を選択ツールでえらんで Ctrl+X できりとり ②2 レイヤーをつくる ③2 レイヤーをえらんで Ctrl+F をしてはりつける

 $(TA)$ 

①「A」を選択ツールでえらんで Ctrl+X できりとり ②A レイヤーをつくる ③A レイヤーをえらんで Ctrl+F をしてはりつける

(レイヤーの順番の確認) レイヤーの順番は 「D レイヤー」 「2 レイヤー」 「A レイヤー」 の順番にする 一番最初にあったレイヤー1は削除するかロックをする

 $(1)$  [D<sub>1</sub>  $>$ 

①「D」を Ctrl+C でコピーする ②「オブジェクト」→「ロック」→「選択」でロックする ③Ctrl+F で貼り付ける ④塗りに色を変えた線をつける ⑤線の太さを5ptにする ⑥「オブジェクト」→「パス」→「パスのアウトライン」で アウトライン化する ⑦なにもないところをクリックしてから もう一度、「D」のラインを 選択ツールですべて四角くをえらぶ

⑧Alt をおしながら、パスファインダの 「形状エリアに追加」をおして 合体して 一回り大きい「D」を作る ⑨D レイヤーを非表示にする

- $(2)$  [2] >
- ①「2」を Ctrl+C でコピーする
- ②「オブジェクト」→「ロック」→「選択」でロックする
- ③Ctrl+F で貼り付ける
- ④塗りに色を変えた線をつける
- ⑤線の太さを5ptにする
- ⑥「オブジェクト」→「パス」→「パスのアウトライン」で
- アウトライン化する
- ⑦なにもないところをクリックしてから もう一度、「2」を選択ツールえらぶ
- ⑧Alt をおしながら、パスファインダの
- 「形状エリアに追加」をおして
	- 合体して
- 一回り大きい「2」を作る
- ⑨「オブジェクト」→「隠す」→「選択」で 一回り大きい「2」を隠す
- ⑩D レイヤーを表示する
- < (3) 「D」の一回り大きいオブジェクトで「2」を型抜き>
- ①「オブジェクト」→「すべてをロック解除」でロックを解除する ②なにもないところをクリックしてから 一回りおおきい「D」と「2」を Shift をおしながらクリックして 選択ツールでえらぶ このとき、四角くかこってしまうと元の D もえらんでしまうで 必ず Shift をおしながらクリックしてえらぶ 注意点としては、クリックしたとき「D」や「2」が動かないように しんちょうにクリックする ③「パスファインダ」の「形状エリアから全面オブジェクトで
- 型抜き」で型抜きを実行して 「拡張」をおす
- <(4)「2」の一回り大きいオブジェクトで「A」を型抜き>
- ①「オブジェクト」→「すべてを表示」で一回り大きい「2」を表示する ②一回りおおきい「2」と「A」を Shift をおしながら 選択ツールでえらぶ 注意点としては、中の2をえらばないように 一回り大きい2をえらぶ ③「パスファインダ」の「形状エリアから全面オブジェクトで 型抜き」で型抜きを実行して
	- 「拡張」をおす